## Handleiding back-up video/foto maken BitVision

Het kan wel eens voorkomen dat u specifieke live-beelden of opnames wilt kunnen bewaren als bewijs dat u later makkelijk kunt doorsturen. Het is in de BitVision app mogelijk om een backup te maken. In deze handleiding wordt deze functies behandeld.

Hieronder vindt u een beknopte stappenplan met afbeeldingen:

- 1. Log in met uw accountgegevens. Email en wachtwoord.
- 2. U kunt ervoor kiezen om Onthoudt aan te vinken. Dit zorgt ervoor dat u ingelogd blijft in de app.

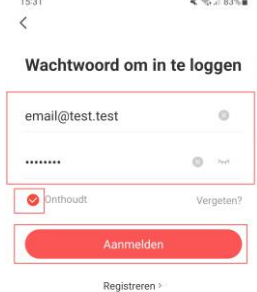

3. Druk daarna op Aanmelden.

4. U komt standaard in live weergave terecht. Als u meerdere camerabeelden heeft, selecteer dan het gewenste kanaal/camera om de uit te vergroten.

> U kunt alleen per kanaal een backup maken. Deze dient u van te voren te selecteren door twee keer op het gewenste beeld te drukken.

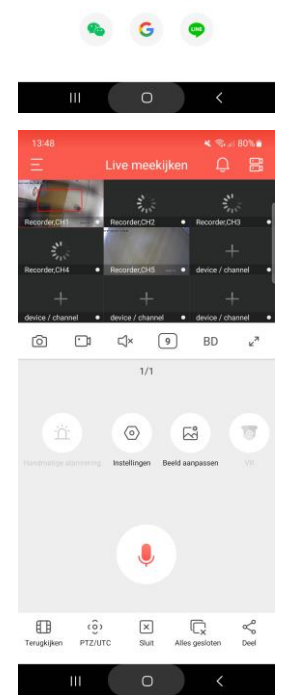

5. U kunt ervoor kiezen om een foto te maken van het livebeeld of de opnames die u op dat moment aan het bekijken bent. Druk voor een foto op de fotocamera, 1<sup>e</sup> icoon onder het livebeeld. De app maakt dan een "snapshot", een foto van het huidige beeld op het kanaal.

- 6. U kunt er ook voor kiezen om een aparte opname te maken. Dit kan zowel met het livebeeld als eventuele opnames die u terug kijkt. Druk voor het opnemen op het 2<sup>e</sup> icoon, de videocamera, onder het beeld.
- 7. De app zal nu een opname starten. Om de opname te stoppen drukt u weer op het 2<sup>e</sup> icoon, nu een stop knop, om de opname te stoppen. De app slaat de beelden automatisch op.
- 8. Om uw gemaakte foto's of opnames te beheren dient u naar het hoofdmenu van de app te gaan. Dit kunt u naar voren brengen door linksboven op de drie streepjes te drukken.
- 9. Er klapt links een venster uit met een aantal opties. Druk op Beheer van beelden.

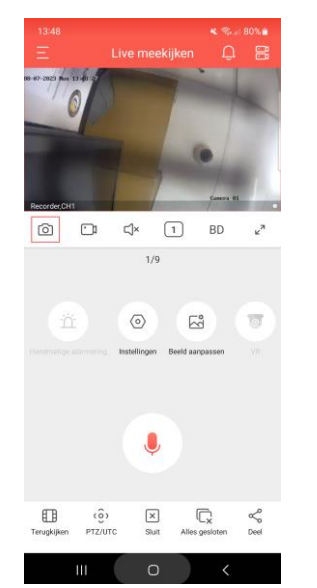

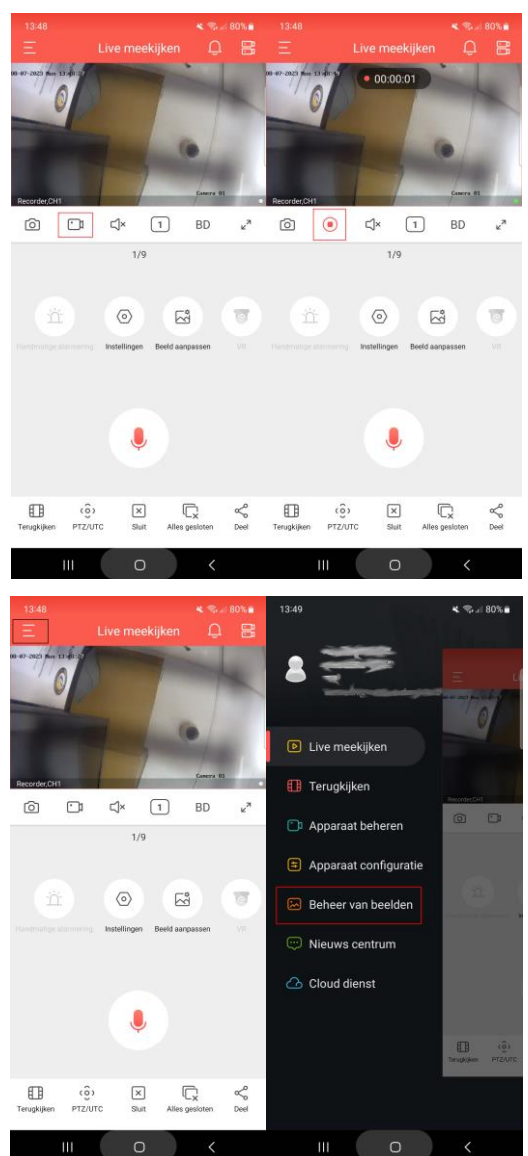

- 10. Er verschijnt een menu met de gemaakte foto's en beelden. Om de gemaakte foto's te bekijken drukt u op Foto. Heeft u foto's gemaakt, dan komen deze in volgorde van datum (wanneer de foto is gemaakt) in de lijst.
- 11. Wilt u naar de gemaakte video's druk dan op Video. Heeft u video's gemaakt, dan komen deze in volgorde van datum (wanneer de foto is gemaakt) in de lijst.
- 12. Om uw foto's of video's te delen/versturen drukt u op het icoon in de rechterbovenhoek.
- 13. Wilt u alle beelden delen, selecteer dan Alles Selecteren. Wilt u alleen specifieke beelden delen? Druk dan op de gewenste opnames/foto's. er verschijnt dan een rood bolletje met een vinkje. Dit geeft aan dat de bestanden zijn geselecteerd. Druk op deel.
- 14. U kunt nu beelden delen via uw gewenste app, mail of dergelijke. Bent u klaar? Druk dan rechtsboven op uitvoeren.

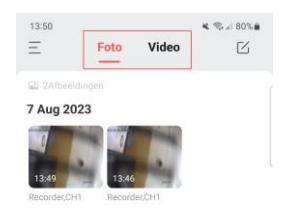

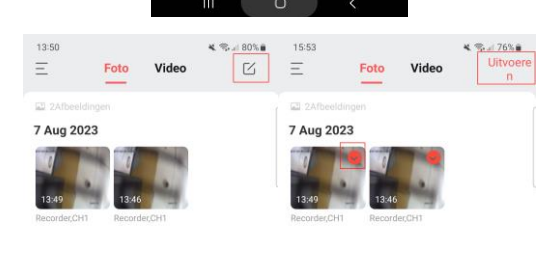

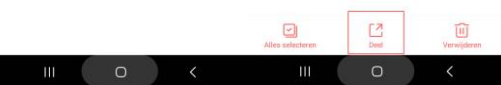